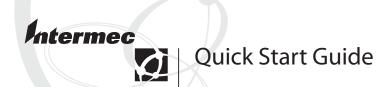

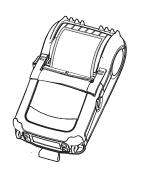

EasyCoder® PL3
Printer

Intermec Technologies Corporation

Corporate Headquarters 6001 36th Ave. W. Everett, WA 98203 U.S.A.

#### www.intermec.com

The information contained herein is proprietary and is provided solely for the purpose of allowing customers to operate and service Intermec-manufactured equipment and is not to be released, reproduced, or used for any other purpose without written permission of Intermec.

Information and specifications contained in this document are subject to change without prior notice and do not represent a commitment on the part of Intermec Technologies Corporation.

© 2003 by Intermec Technologies Corporation. All rights reserved.

The word Intermec, the Intermec logo, Norand, ArciTech, CrossBar, Data Collection Browser, dcBrowser, Duratherm, EasyCoder, EasyLAN, Enterprise Wireless LAN, EZBuilder, Fingerprint, i-gistics, INCA (under license), InterDriver, Intermec Printer Network Manager, IRL, JANUS, LabelShop, Mobile Framework, MobileLAN, Nor\*Ware, Pen\*Key, Precision Print, PrintSet, RoutePower, TE 2000, Trakker Antares, UAP, Universal Access Point, and Virtual Wedge are either trademarks or registered trademarks of Intermec Technologies Corporation.

Throughout this manual, trademarked names may be used. Rather than put a trademark ( $^{\text{TM}}$  or  $^{\text{R}}$ ) symbol in every occurrence of a trademarked name, we state that we are using the names only in an editorial fashion, and to the benefit of the trademark owner, with no intention of infringement.

There are U.S. and foreign patents pending.

# **Contents**

| Introducing the EasyCoder PL3 Printer | 4  |
|---------------------------------------|----|
| Unpacking and Inspecting              |    |
| Reporting Damage                      | 5  |
| Learning About the Printer            | 5  |
| Installing the Battery                | 7  |
| Charging the Battery                  | 8  |
| Understanding the LCD Control Panel   | 9  |
| Loading the Media                     | 11 |
| Verifying the Printer Is Working      | 15 |
| Using the Belt Clip                   | 19 |
| Using the Adjustable Shoulder Strap   | 20 |
| What To Do Next                       | 21 |
| Specifications                        | 21 |

## Introducing the EasyCoder PL3 Printer

Thank you for choosing the Intermec EasyCoder® PL3 Printer. This rugged printer is sure to become a productive and efficient addition to your workplace thanks to its innovative design. Intermec ensures world-class support for all of your bar code printers, software, and supplies.

This quick start guide gives you the information you need to confirm the printer is working and start printing. For information on connecting your printer to your network or terminals, see the *EasyCoder PL4 Printer User's Guide* (P/N 073204), which also applies to the PL3.

The PL3 uses the CPL programming language. To create and print labels using the CPL language, refer to the *EasyCoder PL-Series Printer Programmer's Reference Manual* (P/N 073210). You can also use our Intermec PL-Series Utility Software (PLUS<sup>™</sup>) to create labels and send files to your printer. The manual and Intermec PLUS are available on the CD that came with your printer and on our web site at www.intermec.com.

### **Unpacking and Inspecting**

Remove the accessories, packing material, and printer from the shipping container. Verify the contents of the shipping container against the next list:

- PL3 printer with belt clip
- Battery
- Shoulder strap
- Cleaning pen
- PL4 Companion CD. This CD contains the EasyCoder PL4 Printer User's Guide, the EasyCoder PL-Series Printer Programmer's Reference Manual, the Intermec PLUS application, Windows drivers, and sample labels.
- Information on ordering media and contacting Intermec product support
- This guide and *Important PL-Series Printer Information!*

Inspect the printer for possible shipping damage:

- Check all exterior surfaces for damage.
- Open the media cover (refer to "Loading the Media" on page 11) and inspect the media compartment for damage.

In case shipping is required, save the carton and all packing material.

### **Reporting Damage**

If you discover shipping damage:

- immediately notify and file a damage report with the shipping company. Intermec is not responsible for any damage incurred during shipment of the printer and will not cover the repair of this damage under its warranty policy.
- keep the carton and all packing material for inspection.
- notify your authorized Intermec reseller or sales representative.

## **Learning About the Printer**

The EasyCoder PL3 printer is a rugged mobile label and receipt printer that provides:

- print resolution of 200 dpi.
- print speeds up to 7.62 cm (3 inches) per second.
- serial or wireless communications options.

Use the next two illustrations to familiarize yourself with the printer.

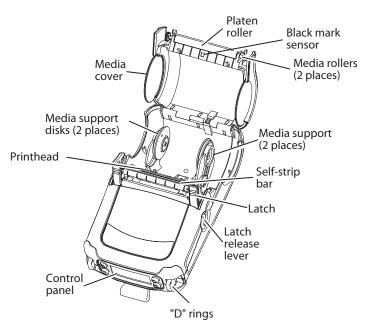

Front View of the EasyCoder PL3

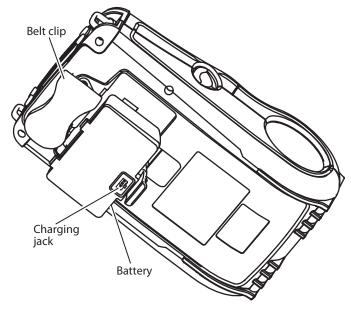

**Back View of the EasyCoder PL3** 

# **Installing the Battery**

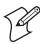

Note: Batteries are shipped uncharged.

- **1** Unwrap the battery.
- **2** Rotate the belt clip to allow access to the battery compartment.

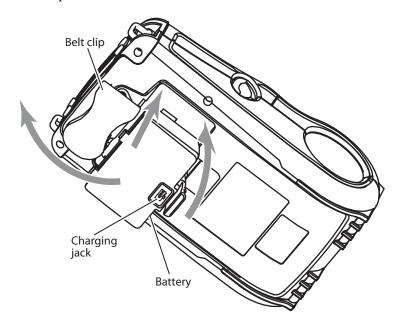

- **3** Insert the battery into the printer.
- **4** Press the battery into the printer until it locks in place.

When the battery is first installed, the Control Panel indicators may briefly turn on and then go off, which indicates the battery is not fully charged. For help, see "Charging the Battery" on page 8 and "Understanding the LCD Control Panel" on page 9.

## **Charging the Battery**

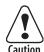

Do not attempt to charge batteries with the charger while printing. Attempting to print while charging can result in improperly charged batteries.

Attention: Ne pas essayer de charger des batteries à l'aide du chargeur pendant l'impression. Toute tentative d'impression pendant le processus de charge risque de produire des batteries mal chargées.

You can order the following charger for the battery:

• Single battery charger (P/N AT15759-7) that comes with an AC contact adapter for the U.S.A. (110V)

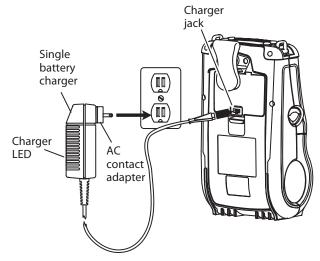

Connecting the Single Battery Charger

For help using the charger, see the documentation that came with the charger.

# **Understanding the LCD Control Panel**

The LCD control panel has buttons for the power on/off and media feed functions. In addition, it has two keys that allow easy navigation and selection of menu options affecting many printer functions.

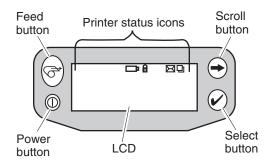

### **LCD Control Panel Functions**

| Button | Function                                                                   |
|--------|----------------------------------------------------------------------------|
| Feed   | Advances the media out one label or a software determined length of media. |
| Scroll | Scrolls through the options and settings.                                  |
| Select | Selects an option or setting.                                              |
| Power  | Turns the printer on and off.                                              |

The top of the screen has a row of status icons that indicate the state of various printer functions.

### **Status Icon Functions**

| lcon | Function                                                                                                    |
|------|----------------------------------------------------------------------------------------------------|
|      | A flashing icon indicates low battery status. You should suspend any printing operations and recharge or replace the battery pack as soon as possible. |
| a    | A flashing icon indicates that the media cover is open or not properly latched.                                                                        |
|      | A flashing icon indicates that a file is being downloaded to the printer.                                                                              |

### **Status Icon Functions (continued)**

| lcon | Function                                                                                                    |
|------|----------------------------------------------------------------------------------------------------|
| Ð    | A flashing icon indicates that the printer does not detect any<br>media. This could indicate an out of media condition or<br>improperly loaded media. |

In addition to the status icons, the LCD control panel can display many of the printer's settings and functions as text. Refer to the next table, "LCD Functions," for the full set of printer features that you can see with the LCD panel. To set these functions, see the *EasyCoder PL-Series Printer Programmer's Reference Manual*.

### **LCD Functions**

| Function                 | Default Setting   | Options                                              |
|--------------------------|-------------------|------------------------------------------------------|
|                          | _                 | ·                                                    |
| Sensor Type              | Gap               | Black mark<br>Gap                                    |
| Baud Rate                | 19200             | 9600<br>19200<br>38400                               |
| Data Bits                | 8                 | 7<br>8                                               |
| WLAN ID**                | Factory Set Value | N/A                                                  |
| Label Top-of-<br>Form    | 000               | Increase (+120 dots max)<br>Decrease (-120 dots max) |
| Left Position            | 000               | Increase (+120 dots max)<br>Decrease (-120 dots max) |
| LCD Contrast             | 0                 | Increase<br>Decrease                                 |
| No activity<br>Timeout** | 60 sec.           | 60 sec.<br>5 min.<br>10 min.<br>30 min.<br>Custom    |
| Tear-off Position        | 00                | Increase (+120 dots max)<br>Decrease (-120 dots max) |

#### LCD Functions (continued)

| Function      | Default Setting | Options                                      |
|---------------|-----------------|----------------------------------------------|
| Media Type    | Label           | Label<br>Continuous                          |
| LCD Backlight | Off             | On<br>Off<br>Momentary on with time<br>delay |
| Factory Reset | No              | No<br>Yes                                    |

<sup>\*\*</sup> Some parameters, such as the WLAN ID number and non-standard noactivity timeout values can be set using a PC running Intermec PLUS and a data cable link to the printer.

The LCD has a backlight option that allows viewing of the screen in a dark environment or provides better contrast in a very bright environment. Using the backlight decreases the time the printer runs between charges. For more information on battery life, see the *EasyCoder PL4 Printer User's Guide*.

## **Loading the Media**

You can operate this printer in one of two different modes: Tear-Off or Self-Strip. Tear-Off mode allows you to tear off each label (or a strip of labels) after it is printed. In Self-Strip mode, the backing material is peeled away from the label as the label advances. After you remove this label, the next one is printed.

The PL3 printer supports direct thermal receipt, label, or tag media.

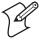

**Note:** To print a configuration label, you need to load continuous media (media with no black marks or gaps) into the printer. For help printing a configuration label, see "Verifying the Printer Is Working" on page 15.

### To load the media

- 1 Pull the latch release lever on the side of the printer. The latch assembly flips open automatically.
- **2** Rotate the media cover back to expose the media compartment and the adjustable media supports.

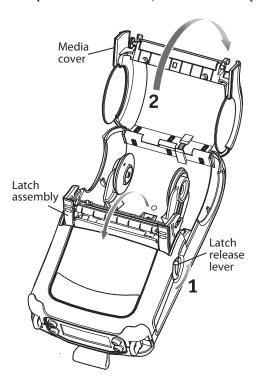

**3** Pull the media supports apart, insert the roll of media between them, and let the media supports close. Make sure the media pulls off the core in the direction shown in the next illustration.

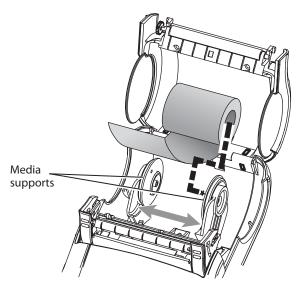

The supports adjust themselves to the width of the media. The media should be able to spin freely on the supports.

**4** If you want to use the printer in Tear-Off mode, continue with Step 5.

If you want to use the printer in Self-Strip mode, peel one or two labels off of the backing material.

- **5** Close the media cover.
- **6** If you want to use the printer in Tear-Off mode, flip the self-strip bar down away from the latch assembly.

If you want to use the printer in Self-Strip mode, slide the self-strip bar up with your thumbs until it locks into place on the latch assembly.

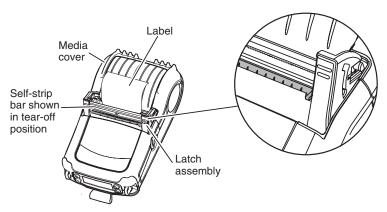

Tear-Off mode

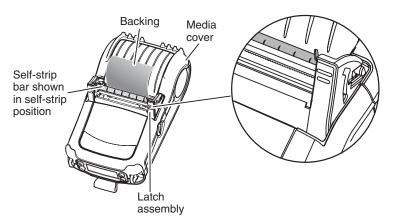

Self-Strip mode

- 7 Rotate the latch assembly until it locks in place.
- **8** Turn on the printer or press the Feed button if the printer is already on. The printer advances the media.

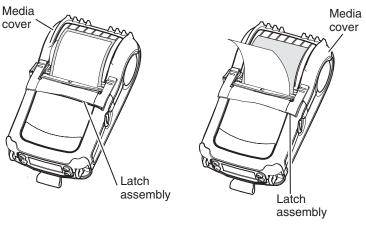

Tear-Off mode

Self-Strip mode

The printer advances the media to the next label if printing labels. If you are printing on continuous media, the printer will advance a short strip of media and will then be ready for printing.

## **Verifying the Printer Is Working**

Before you connect the printer to your computer or portable data terminal, make sure that the printer is in proper working order. You can do this by printing a configuration label using the next procedure. If you cannot get this label to print, see the *EasyCoder PL4 Printer User's Guide*.

#### To print a configuration label

- 1 Turn the printer off. Load the media compartment with continuous media (media with no black marks or gaps).
- **2** While holding the Feed button, press and release the Power button. When printing starts, release the Feed button.

The printer prints a line of interlocking "x" characters to make sure all elements of the printhead are working, prints out the version of software loaded in the printer, and then prints two reports. The first report indicates model, firmware version, serial number, baud rate, and other printer information. The second report prints out a print quality test and then more detailed information on the printer's configuration and parameter settings. If no second report appears, there is no application loaded. The following illustrations are examples of the first report followed by the second report.

### 

Intermec PL3 V79.40 12/23/02

Printhead test

CHK: FFFF HTSE7940 /18 Testing Memory... Memory tested and OK Baud Rate: 19200 BPS

In-activity Timeout: 120 Secs Low battery Shut-down: 170

End of report.

**Example of the First Report of the Configuration Label** 

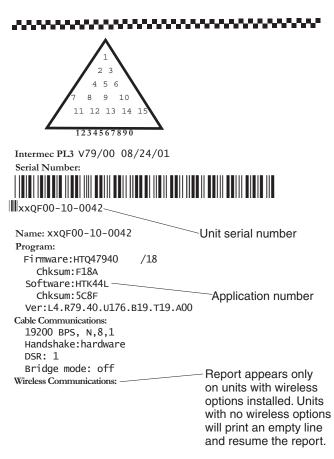

### Example of the Beginning of the Second Report

```
Wireless Communications:
 Bluetooth:
                    1.2.0
   .version
   .date
                    08/01/02
                                 Bluetooth software version
   .baud
                    9600`
   .device
                    printer
   .mode
                    slave
   .local_name
                                   Bluetooth settings
   .authentication off
   .discoverable
   .encryption
                    off
   .address 00:80:37:17:1E:B0/
   Debug Mode: Disabled
```

Example of the Bluetooth Part of the Second Report

```
Peripherals:
  MCR 2.00
 LCD: Installed
  Expansion module: 0x1D
   802.11/b PCMCIA 5V
  Other: OF
Power Management:
  In-activity Timeout:120 Secs
  Low-battery Timeout:60 Secs
  Remote(DTR) pwr-off:Enabled
                   :6.98(179)
  Voltage
  Low-bat Warning :6.86(176)
 Low-bat Shut-down:6.55(168)
                                     Flash memory size
Memory(0):
  Flash: 2097151 Bytes-
       :2097151 Bytes
  RAM
                                      Maximum label size
Label:
  width :800 dots, 100 mm
 Height:15095 dots, 1886 mm
Sensors: (Adj)
  Pres [DAC:143,Thr:120,Cur: 13]
  Label Present
 Media [ 8 (384 dots)]
 Gap [DAC: 0,Thr: 30,Cur: 6]
 Bar [DAC: 0,Thr: 70,Cur: 11]
  Termperature :165
  Voltage
               :6.94(178)
Resident Fonts:
                    Chars
  Font
           Sizes
  0_
            0-6
                   20-FF
   1
            0
                   20-80
   2
            0-1
                   20-59
            0-7
                   20-FF
   4
            0-3
   5
                   20-FF
   6
                   20-44
            0
            0-1
                   20-FF
File Directory:
                                    Files loaded in printer memory
 File
               <u>Size</u>
                                    (includes pre-scaled or
 DIAGS .BAT 1427
                                    scalable fonts)
 INDEX .WML 4723.
1226000 Bytes Free
Command Language:
                                    Amount of memory available
  CCL Key '!'[21]
   End of report.
```

Example of the End of the Second Report

# **Using the Belt Clip**

The PL3 is equipped with a belt clip.

### To use the belt clip

• Hook the clip over your belt and ensure that the clip is securely attached to the belt. The belt clip pivots to allow you to move freely while wearing the printer.

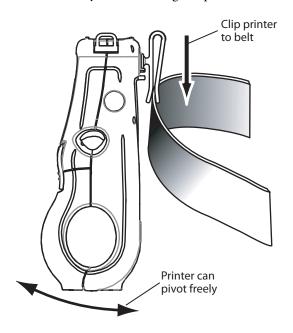

# **Using the Adjustable Shoulder Strap**

The PL3 comes with a shoulder strap (P/N BT11132-1) for your convenience.

### To use the shoulder strap

- 1 Snap each end of the shoulder strap into the "D" rings on the top of the printer.
- **2** Slide the buckle until you achieve the desired length.

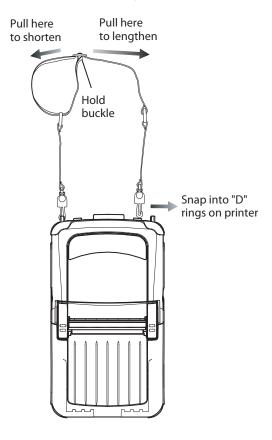

### **What To Do Next**

Now that you have loaded the media and verified that the printer works, you can:

- establish communications with a PC or terminal.
- configure the printer to communicate with your network.
- install Intermec PLUS so you can design labels or configure your printer.
- write applications for the printer.

For help doing these tasks, see the *EasyCoder PL4 Printer User's Guide* and the *PL-Series Programmer's Reference Manual*. The guide and the manual are available in PDF format on the CD that came with your printer and at www.intermec.com, or you can order printed copies from your Intermec sales representative.

# **Specifications**

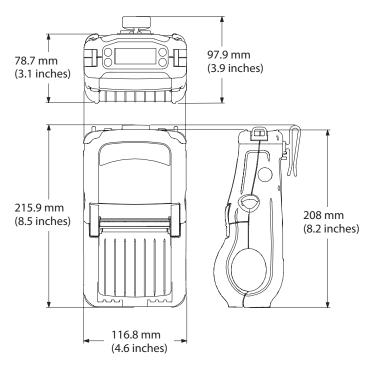

### **Specifications**

| Weight with battery,<br>excluding media and<br>wireless options | 0.75 kg (1.65 lb)                                                                              |
|-----------------------------------------------------------------|------------------------------------------------------------------------------------------------|
| Temperature<br>Operating<br>Storage                             | -15°C to 50°C (5°F to 122°F)<br>-25°C to 70°C (-13°F to 158°F)                                 |
| Relative humidity Operation Storage                             | 10% to 80% (non-condensing)<br>10% to 40% for Bluetooth printer<br>10% to 90% (non-condensing) |
| Electrical                                                      | 7.4V (nominal) Lithium-Ion battery                                                             |

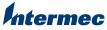

Technologies Corporation

6001 36th Avenue West Everett, WA 98203 U.S.A.

www.intermec.com

© 2003 Intermec Technologies Corp. All Rights Reserved

EasyCoder® PL3 Printer Quick Start Guide

\*073816-001\*